## 審査・評価意見書作成にかかる謝金振込情報の登録について

科学研究費助成事業審査・評価意見書作成にかかる謝金振込情報入力フォームより、科学 研究費助成事業審査・評価意見書作成にかかる謝金振込情報の登録等をお願いいたします。 ※謝金の受取を辞退される場合も当入力フォームでの登録をお願いいたします。

<科学研究費助成事業審査・評価意見書作成にかかる謝金振込情報入力フォーム> ① 日本学術振興会ホームページ(https://www.jsps.go.jp/)から、科学研究費助成事業トップ ページ(https://www.jsps.go.jp/j-grantsinaid/index.html)をクリック。

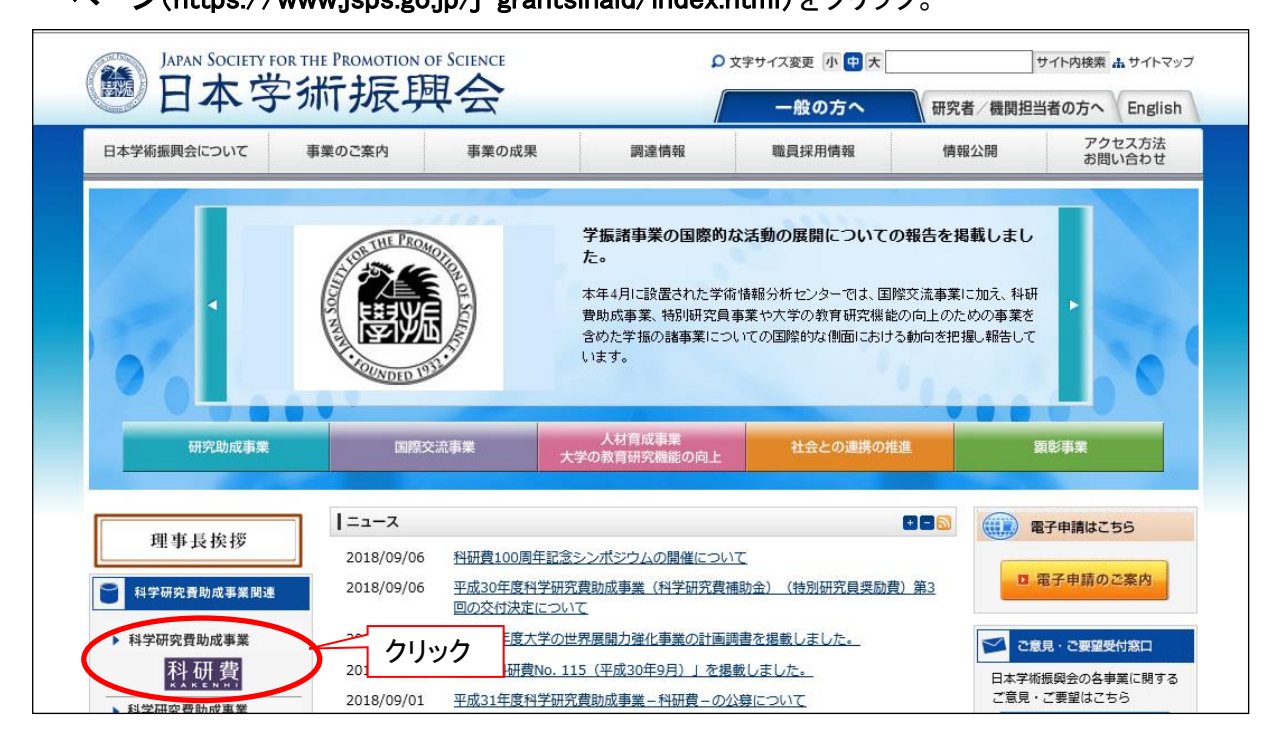

### ②科学研究費助成事業トップページを下方にスクロールし、「お問い合わせ先」欄の上の「科研費 審査・評価意見書作成者情報入力フォーム」をクリック

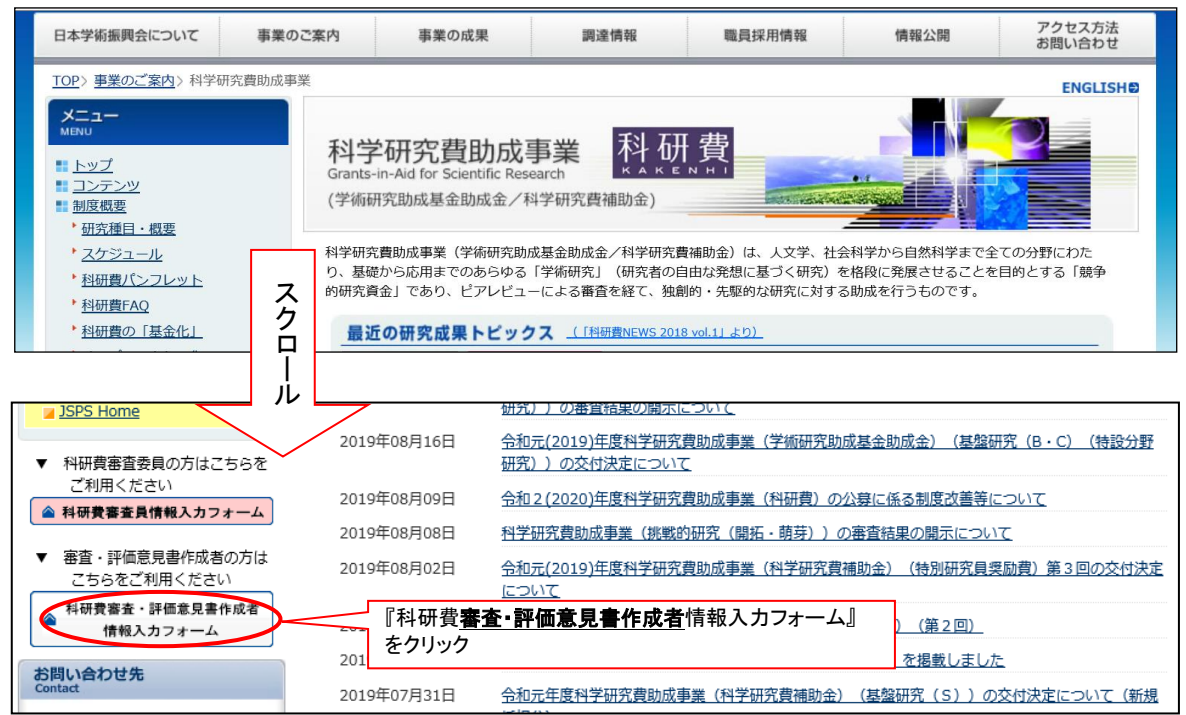

ログインページ

「https://area18.smp.ne.jp/area/p/nbsc2mioas8rflbl1/2ageeg/login.html」 ※ログインには、別紙のIDとパスワードが必要です。

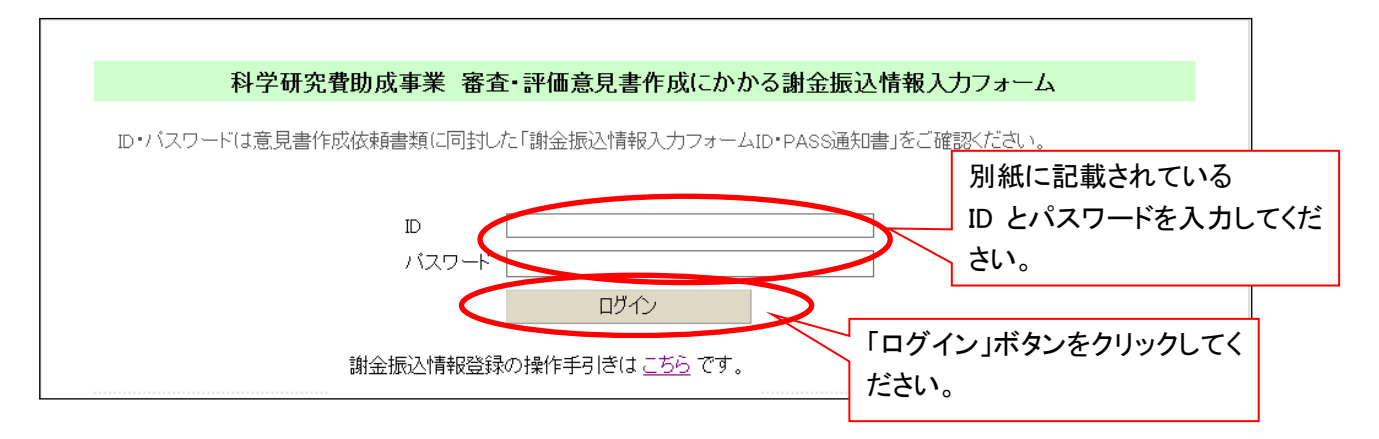

審査・評価意見書作成に謝金受け取り登録画面(入力フォームトップページ)

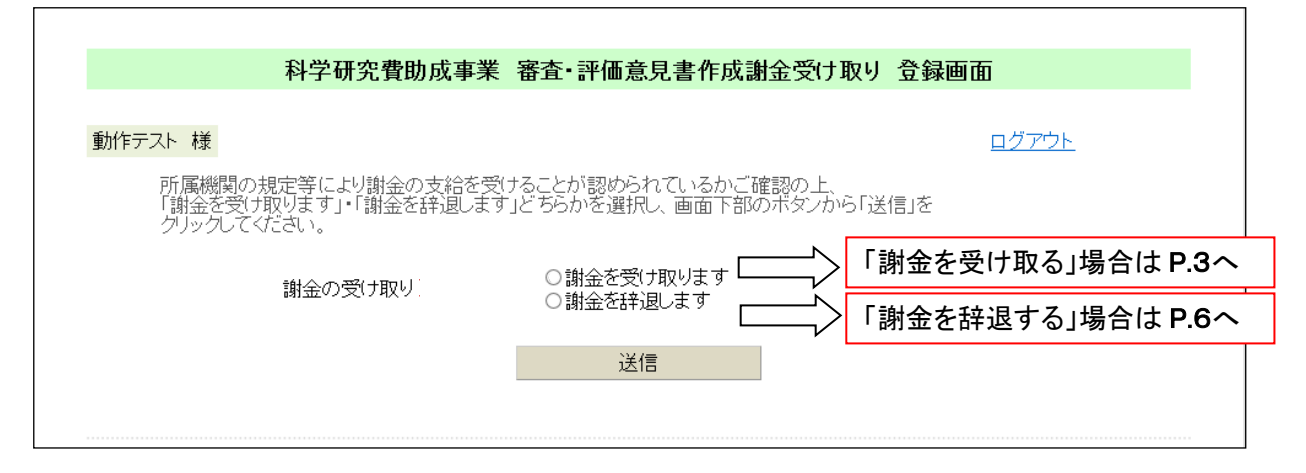

謝金を受け取る場合は、以下の手順に沿って振込先情報等をご登録ください。

#### Ⅰ.受け取り登録画面で「謝金を受け取ります ...... 」にチェックを入れて、「送信」ボタンをクリック

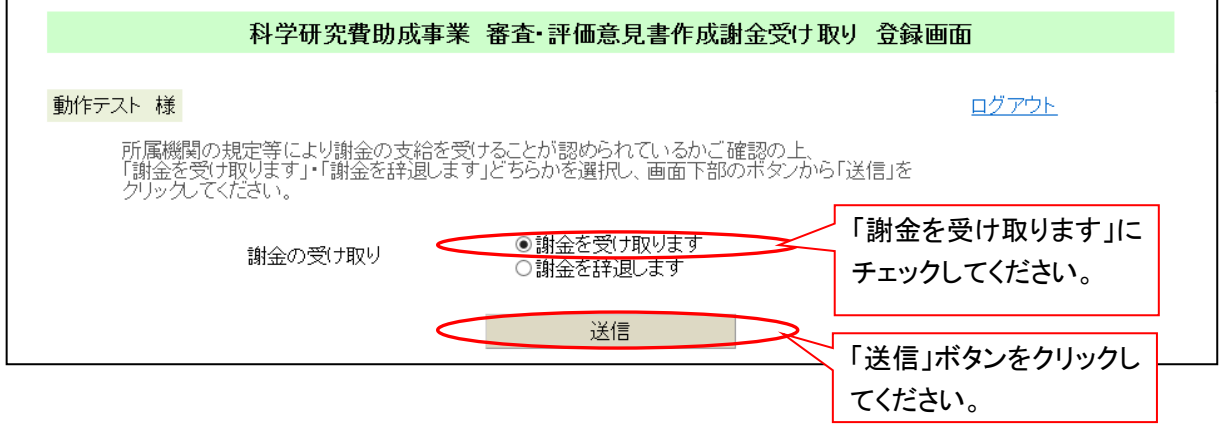

### Ⅱ.情報登録画面で情報の確認・入力。

 $\overline{ }$ 

「1. 審査・評価意見書作成者情報」に表示されている情報に誤りが無いか確認して、誤り等がある 場合は、正しい情報に修正してください。

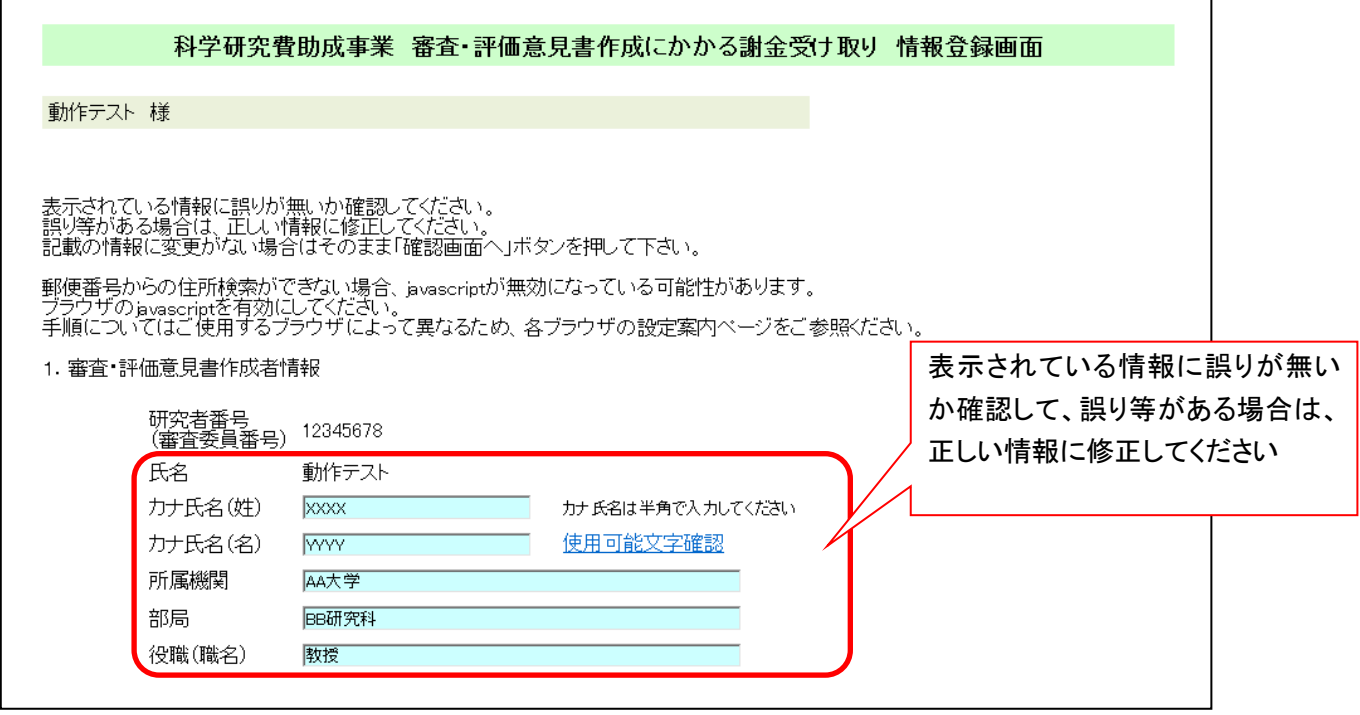

 $\overline{\phantom{0}}$ 

「2. ご自宅住所」の各項目に、作成者ご本人の情報を入力してください。

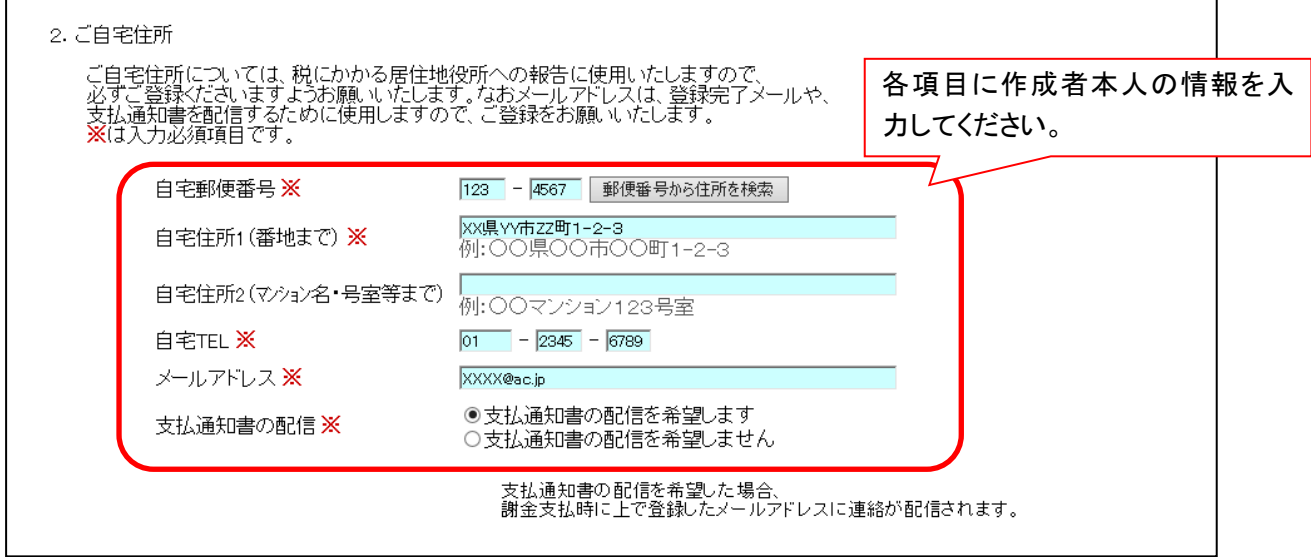

### 「3. 謝金等振込先情報」の各項目に、作成者ご本人の振込先口座等の必要な情報を入力してくだ さい。

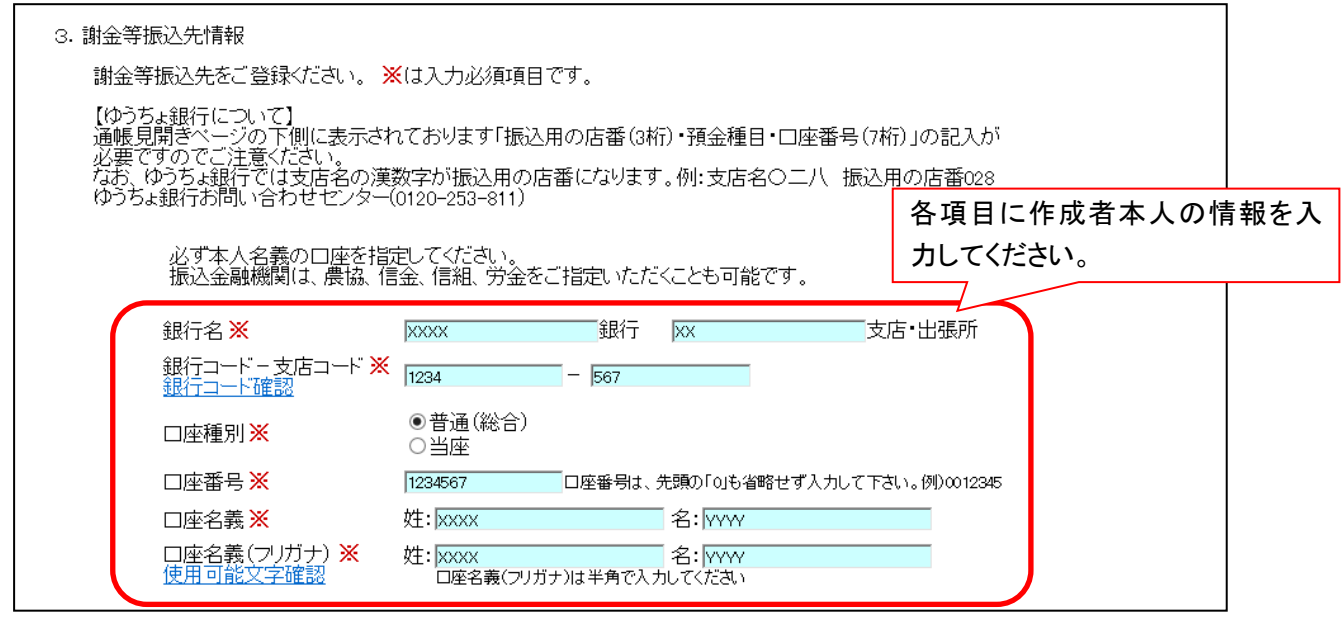

### <報酬等振込先情報の登録にかかる注意事項>

- ・ご登録口座は必ず本人名義の口座をご指定ください。
- ・口座名義は銀行へ登録のとおり、省略せずに入力してください。
- ・過去に日本学術振興会に振込先の登録をされたことがある方も、 お手数ですが必ず入力をお願いいたします。
- ・本会で登録できる口座は1名につき1口座までのため、 過去の登録口座と今回入力いただく口座が異なる場合は、 今回入力いただく口座のみを本会で登録いたします。
- ・ゆうちょ銀行の場合、振込用の店番・預金種目・ 口座番号(通帳見開きページの下側に表示され ています)」をご入力ください。

ゆうちょ銀行はこちらを参照

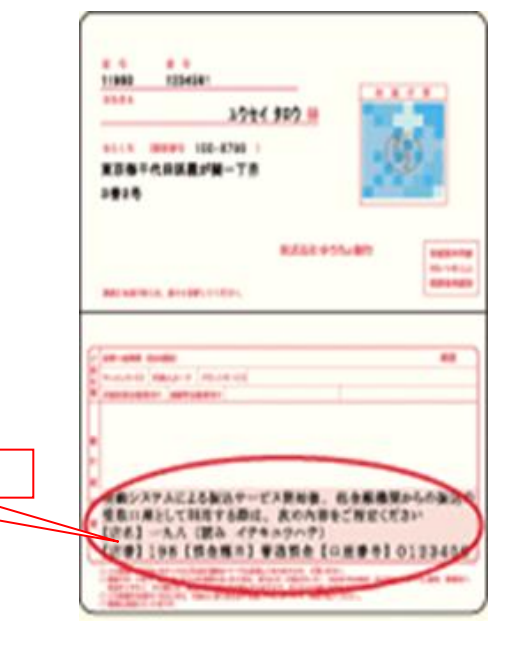

Ⅲ.情報の確認・入力が完了したら、「確認画面へ」ボタンを押してください。

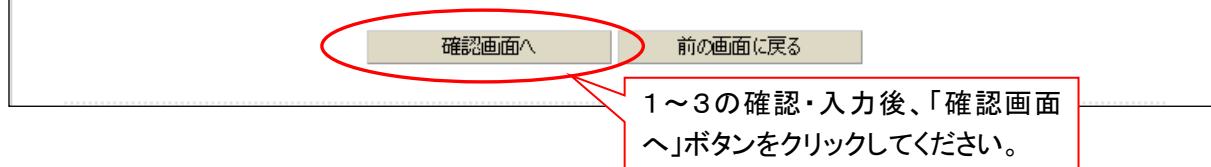

#### Ⅳ.登録内容の確認画面で情報に誤りが無いことを確認したら、「登録」ボタンを押してください。

※入力締め切り日以降は登録情報の確認・修正ができなくなりますので、本確認画面を保存・印刷 するなどしてください。

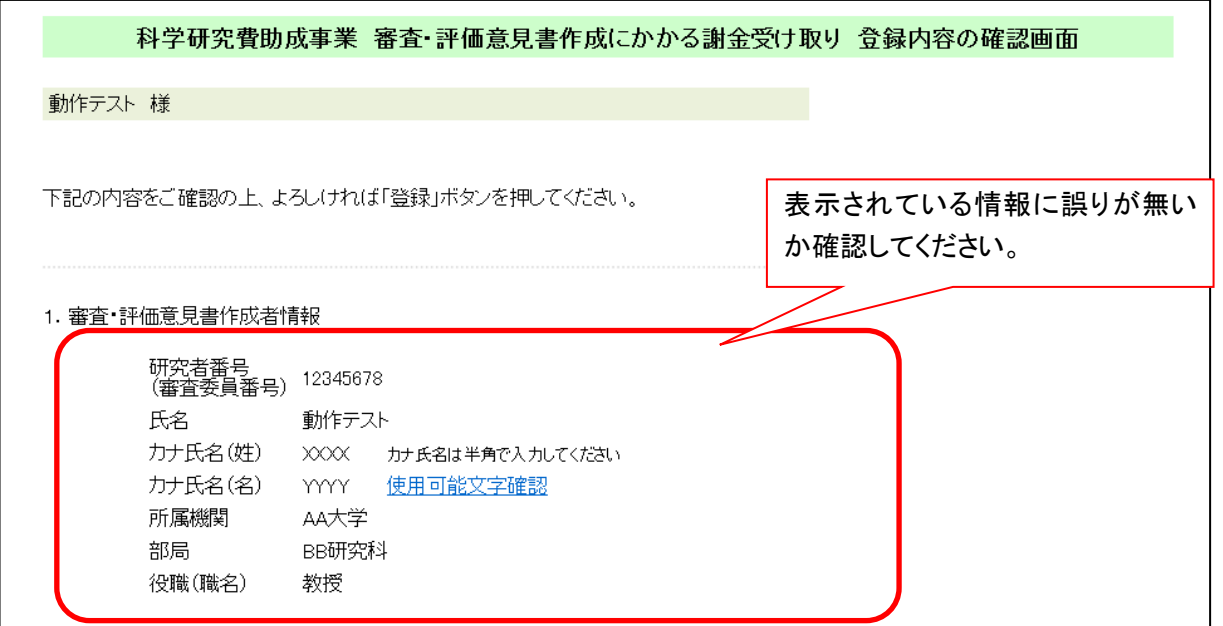

#### 【画面中略】

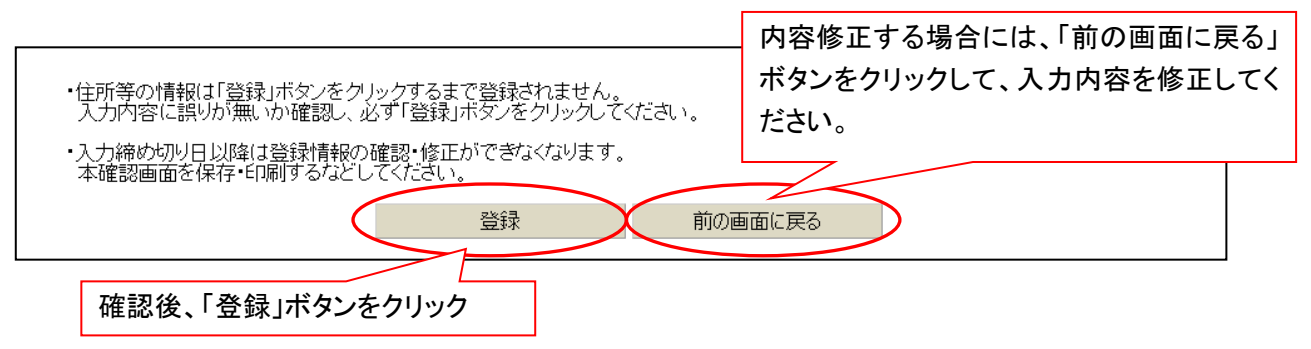

### Ⅴ.登録が完了しました。

※登録内容を修正する場合には、「ログイン画面に戻る」ボタンを押して再度ログインの上、登録内容を 修正ください(入力締め切り日以降は登録情報の確認・修正ができなくなります)。

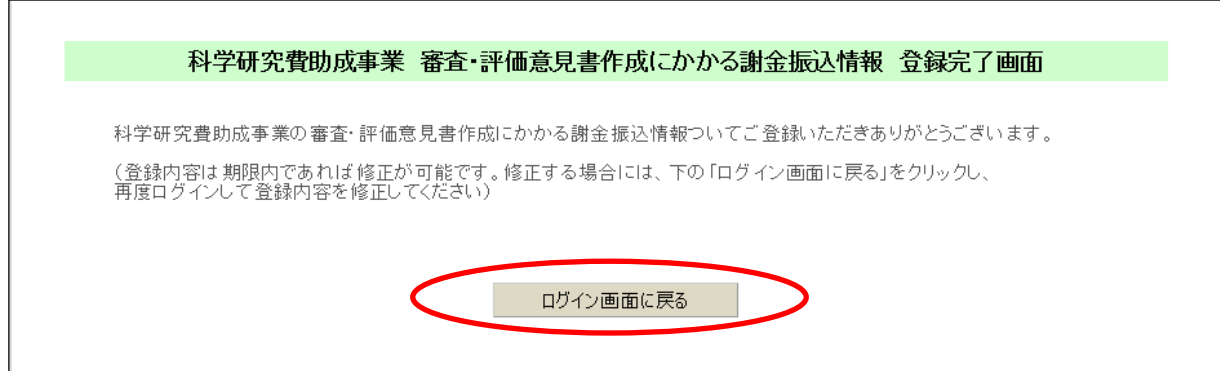

## 【謝金を辞退する場合】

謝金を辞退する場合は、以下の手順に沿ってご登録ください。

Ⅰ.受け取り登録画面で「謝金を辞退します ..... 」にチェックを入れて、「送信」ボタンをクリック

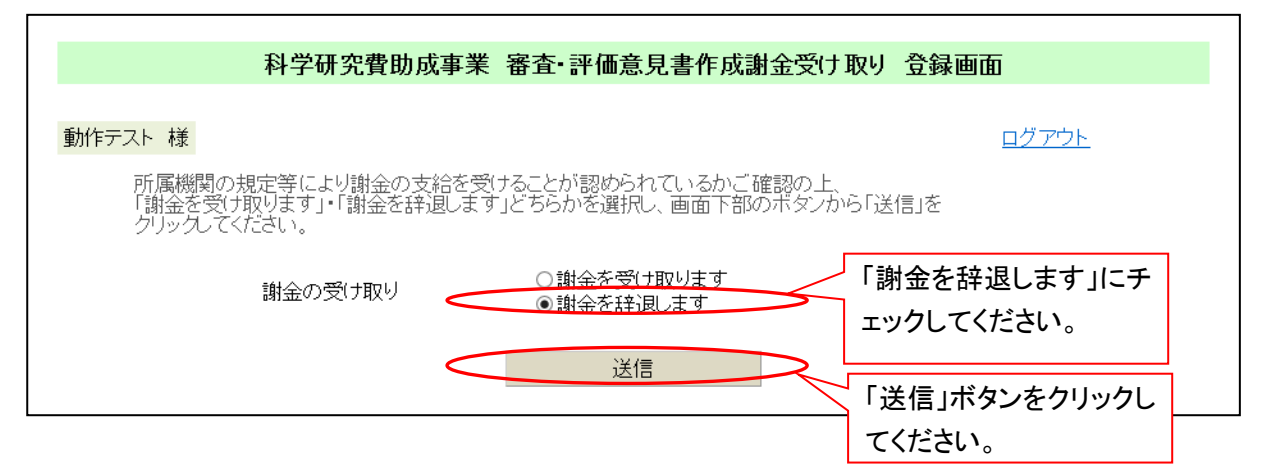

#### Ⅱ.登録が完了しました。

 $\mathbf{r}$ 

※登録内容を修正する場合には、「ログイン画面に戻る」ボタンを押して再度ログインの上、登録内 容を修正ください (入力締め切り日以降は登録情報の確認・修正ができなくなります)。

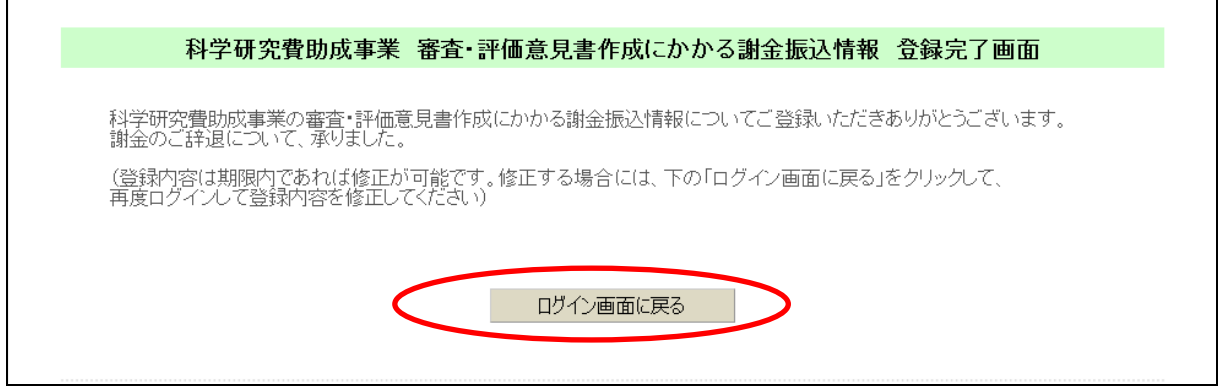

# 科学研究費助成事業審査・評価意見書作成にかかる謝金振込情報入力フォ ームに関するお問い合わせについては、以下までご連絡ください。

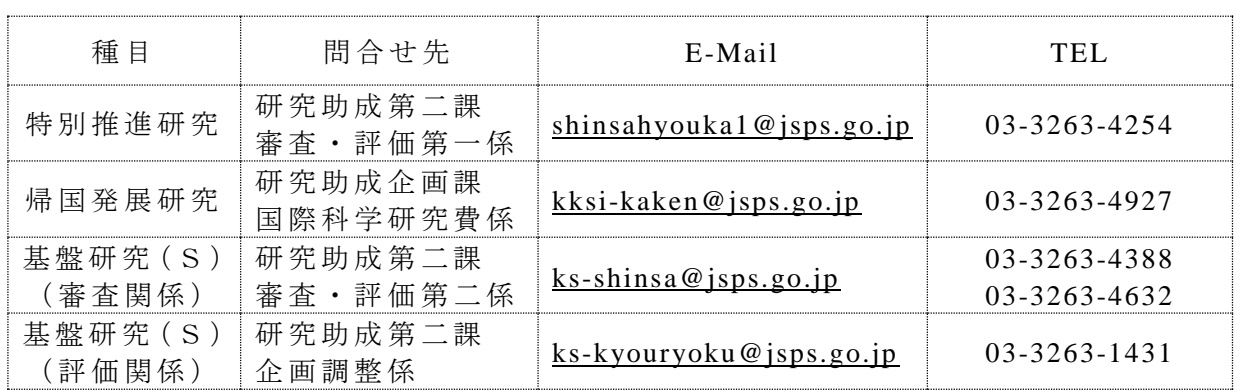

〒 102-0083 東 京 都 千 代 田 区 麹 町 5-3-1 独立行政法人 日本学術振興会